# **Istruzioni per il primo accesso ai servizi Google Suite For Education**

# **Aggiungere un account Google su dispositivi ANDROID**

Nell'app Gmail per Android puoi aggiungere un account Gmail:

- 1. Apri l'app Gmail **M** dal tuo telefono o tablet Android.
- 2. In alto a destra, tocca l'immagine del profilo oppure a sinistra sulle tre brevi linee.
- **3.** Tocca Aggiungi un altro account. Tra i tipi di account proposti scegli **Google.**

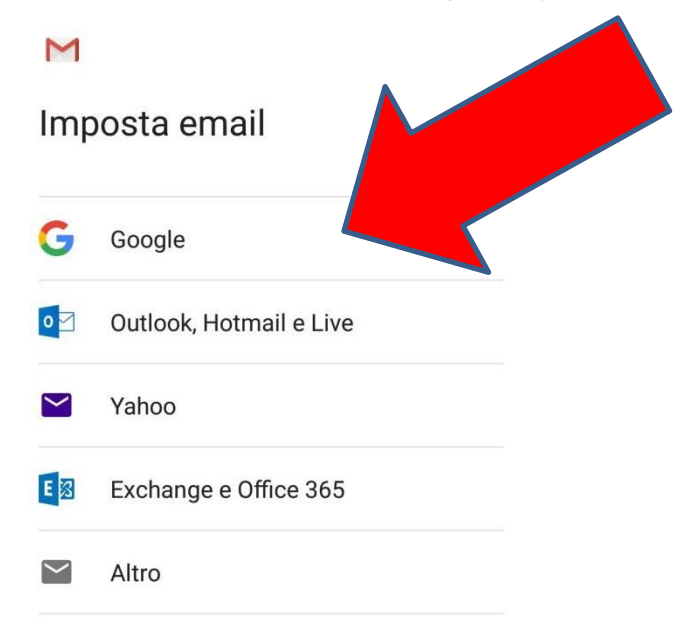

4. Digitare l'indirizzo email.

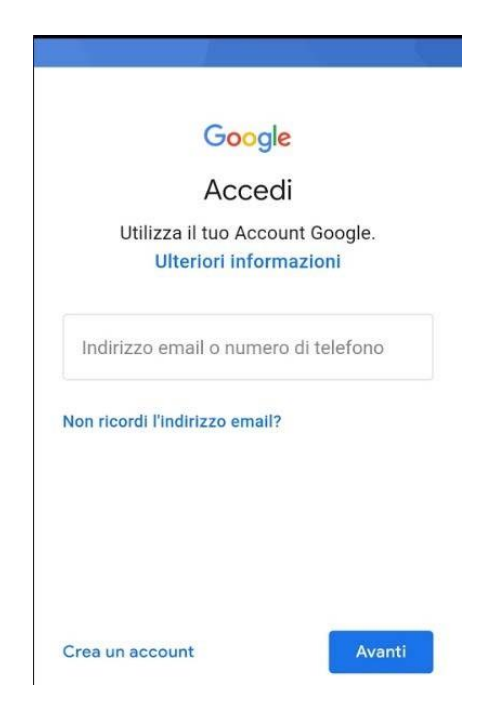

# **[nome.cognome@borgotossignanoic.edu.it](mailto:nome.cognome@borgotossignanoic.edu.it)**

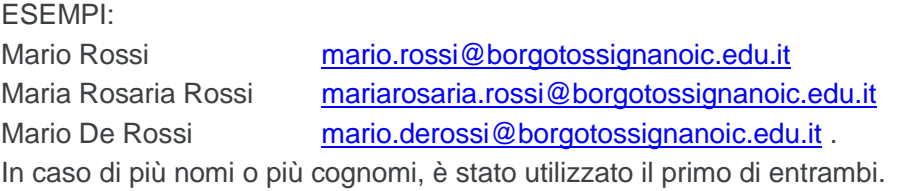

Una volta inserito l'indirizzo mail si preme su **AVANTI.**

**5.** La password da inserire al primo accesso sarà fornita tramite sms.

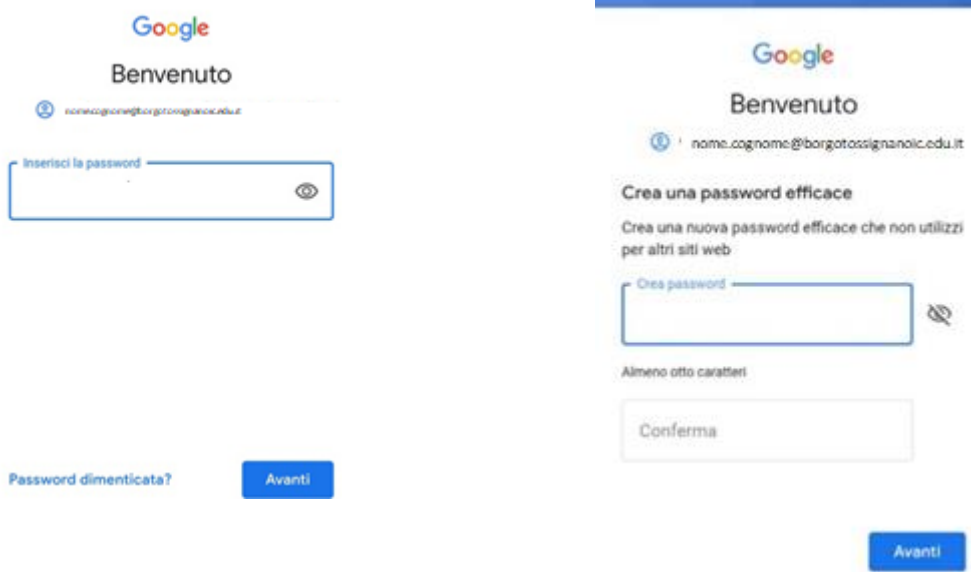

6. Una volta inserita la password fornita dall'amministratore di Google, sarà necessario inserirne una nuova personale di almeno 8 caratteri.

# **ATTENZIONE ALLA PASSWORD DI ACCESSO È FORTEMENTE CONSIGLIATO DI ANNOTARLA IN UN POSTO SICURO E DI NON COMUNICARLA A TERZI.**

Il recupero della password sarà comunque possibile contattando l'ufficio di segreteria tramite i contatti pubblicati sulla homepage del sito [https://www.borgotossignanoic.edu.it](https://www.borgotossignanoic.edu.it/) .

Ultimo passaggio è quello di accettare i termini di servizio.

**Le applicazioni collegate a GSUITE come Classroom, Drive e Documenti risulteranno attive.**

# **Aggiungere un account Google su PERSONAL COMPUTER**

È consigliabile installare il browser **Chrome** cliccando al seguente link: <https://www.google.com/chrome/>

Una volta installato Chrome, sarà possibile procedere alla configurazione per l'accesso al proprio account istituzionale **@borgotossignanoic.edu.it .**

Per aggiungere un account su Google si può eseguire la seguente procedura:

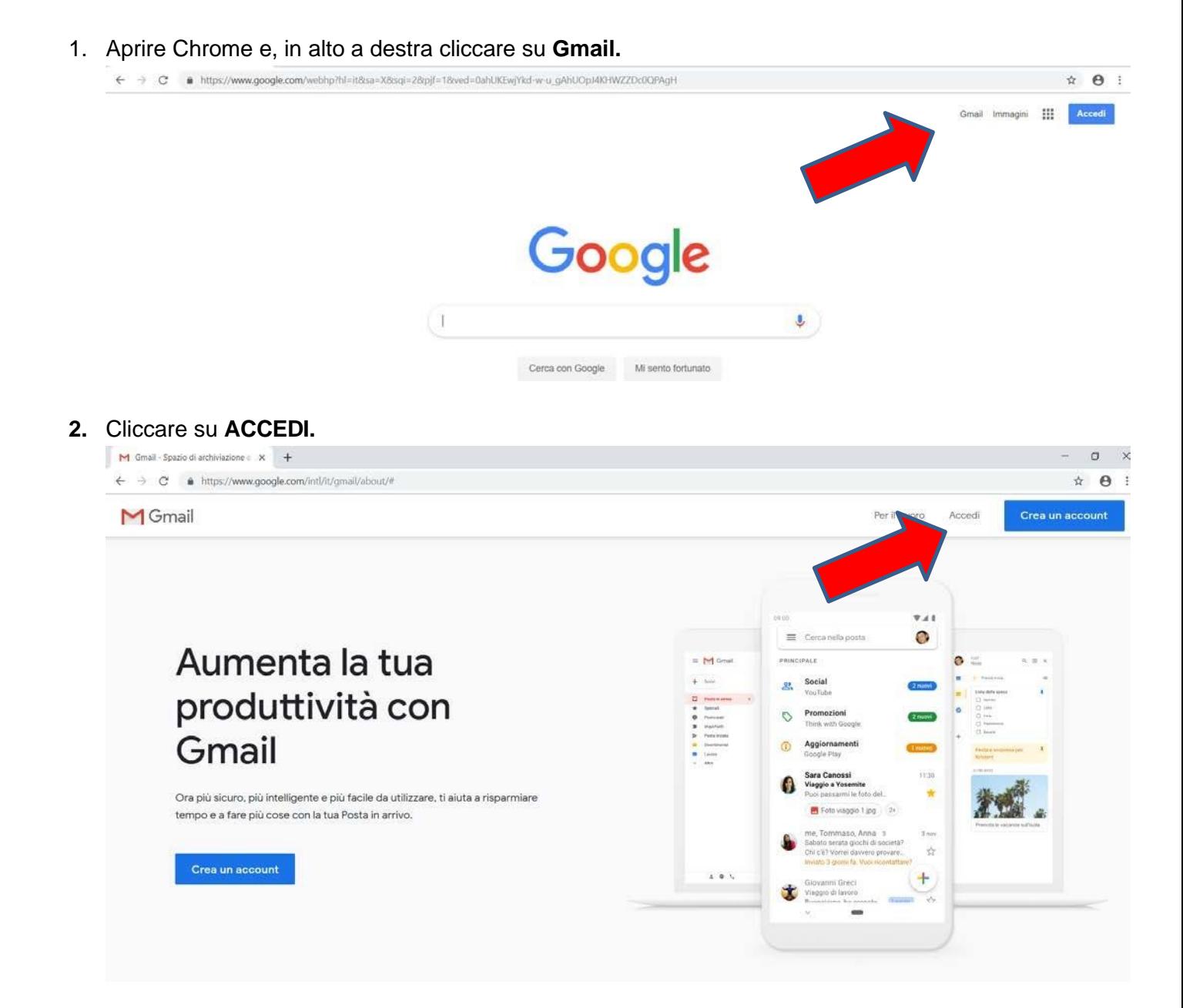

3. Inserire l'indirizzo mail **[nome.cognome@borgotossignano.edu.it](mailto:nome.cognome@borgotossignano.edu.it) .**

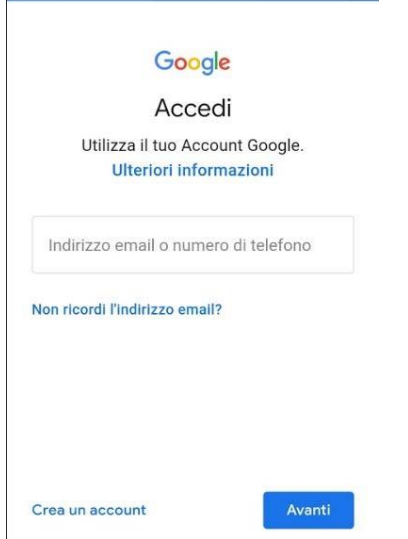

4. L'indirizzo email per gli **ALUNNI** è:

# **[nome.cognome@borgotossignanoic.edu.it](mailto:nome.cognome@borgotossignanoic.edu.it)**

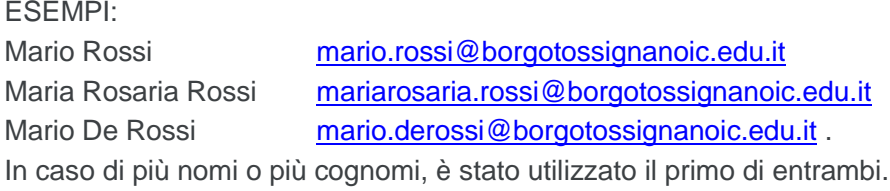

- **5.** Una volta inserito l'indirizzo mail cliccare su **AVANTI.**
- **6.** La password da inserire al primo accesso sarà fornita tramite sms.

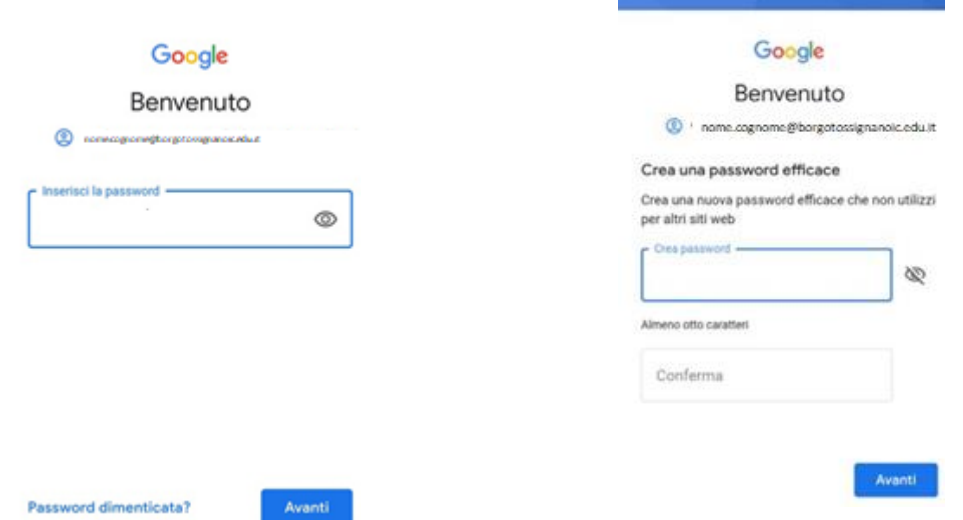

7. Una volta inserita la password fornita dall'amministratore di Google, sarà necessario inserirne una personale di almeno 8 caratteri.

## **ATTENZIONE ALLA PASSWORD DI ACCESSO È FORTEMENTE CONSIGLIATO DI ANNOTARLA IN UN POSTO SICURO E DI NON COMUNICARLA A TERZI.**

Il recupero della password sarà comunque possibile contattando l'ufficio di segreteria tramite i contatti pubblicati sulla homepage del sito [https://www.borgotossignanoic.edu.it](https://www.borgotossignanoic.edu.it/) .

Ultimo passaggio è quello di accettare i termini di servizio.

**Le applicazioni collegate a GSUITE come Classroom, Drive e Documenti risulteranno attive.**

# **Aggiungere un account Google su iPhone o iPad**

#### **Accesso da Safari**

Accedere a **Google** dal browser Safari.

Nella home page di Google (www.google.it) cliccare nel riquadro in alto a destra **ACCEDI**.

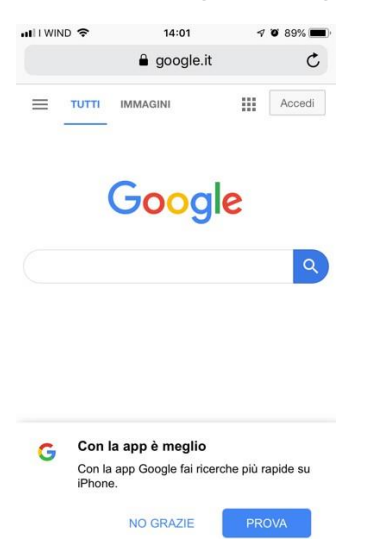

# **Accesso alle app Google scaricando l'app**

1. Aprire l'App Store sull'iPhone o sull'iPad.

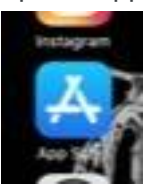

2. Cerca l'app Gmail ed effettuare il download nel dispositivo oppure cliccare sul seguente link: <https://apps.apple.com/it/app/gmail-lemail-di-google/id422689480>.

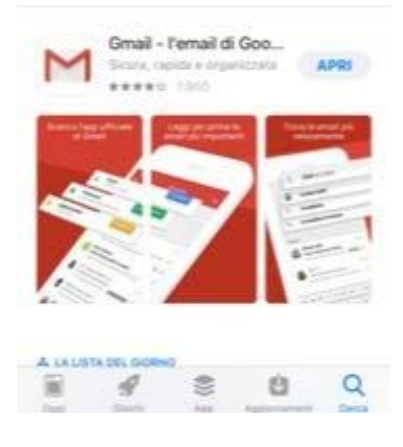

# **Accesso dall'app Gmail**

- 1. Apri l'app Gmail sull'iPhone o sull'iPad.
- 2. Per aggiungere l'account sul dispositivo mobile seguire i passaggi che seguono:

Selezionare Menu  $\equiv$  e aggiungere un altro account.

Tra i tipi di account proposti scegliere **Google.**

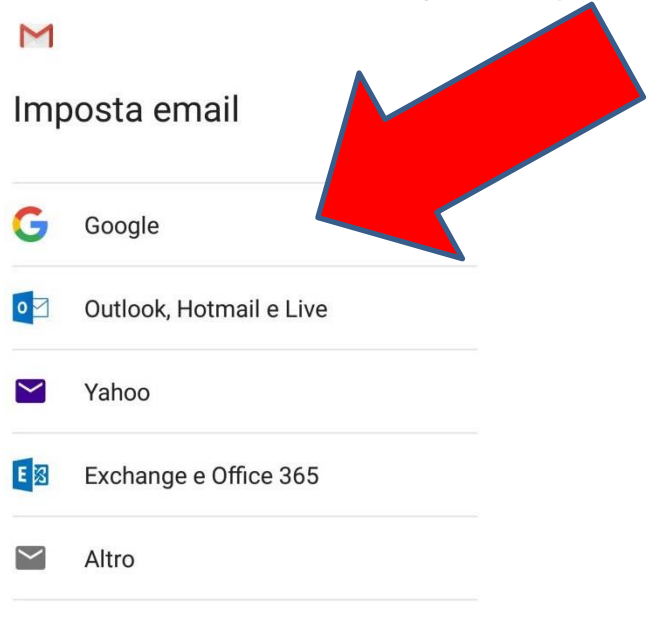

3. Digitare l'indirizzo email

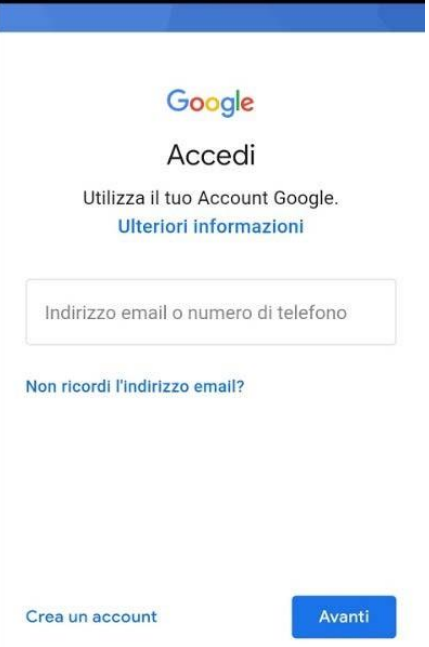

3. L'indirizzo email per gli **ALUNNI** è:

# **[nome.cognome@borgotossignanoic.edu.it](mailto:nome.cognome@borgotossignanoic.edu.it)**

ESEMPI:

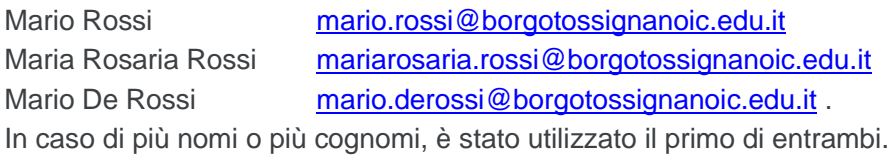

**4.** La password da inserire al primo accesso sarà fornita tramite sms.

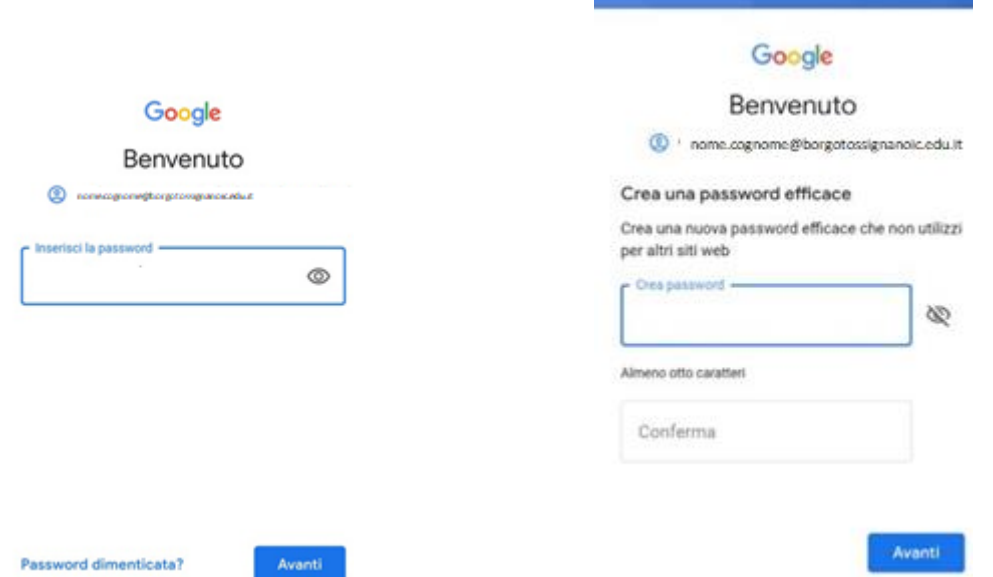

5. Una volta inserita la password fornita dall'amministratore di Google, sarà necessario inserirne una personale di almeno 8 caratteri.

#### **Come aggiungere un account in Mail su iPhone**

Per **impostare la Mail su iPhone**, il primo passo che da compiere è configurare un nuovo account all'interno dell'applicazione.

1. Pigiare sull'icona delle **Impostazioni** che si trova nella home screen di iOS.

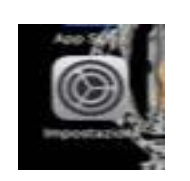

2. Selezionare la voce **Mail.**

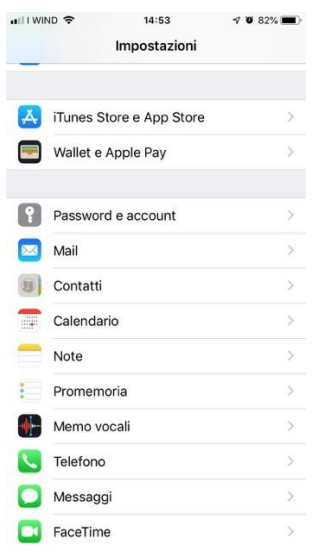

3. Cliccare su **Aggiungi account** e selezionare il servizio di posta elettronica **Gmail.**

#### **ATTENZIONE ALLA PASSWORD DI ACCESSO È FORTEMENTE CONSIGLIATO DI ANNOTARLA IN UN POSTO SICURO E DI NON COMUNICARLA A TERZI.**

Il recupero della password sarà comunque possibile contattando l'ufficio di segreteria tramite i contatti pubblicati sulla homepage del sito [https://www.borgotossignanoic.edu.it](https://www.borgotossignanoic.edu.it/) .

Ultimo passaggio è quello di accettare i termini di servizio.

**Le applicazioni collegate a GSUITE come Classroom, Drive e Documenti risulteranno attive.**

*20/03/2020*

*A cura dell'animatore digitale*